# PCoIP Graphics Agent for macOS Administrators' Guide

23.06

# **Table of Contents**

| PCoIP Graphics Agent for macOS 23.06             | 5  |
|--------------------------------------------------|----|
| About the Graphics Agent for macOS 23.06         | 5  |
| Where to Find Information about Other Components | 6  |
| What's New in This Release                       | 7  |
| Collaboration Manager Opens from In-Session Menu | 7  |
| System Requirements                              | 8  |
| Host Requirements                                | 9  |
| Feature Support                                  | 10 |
| Audio Support                                    | 10 |
| Multi-Channel Audio Output                       | 10 |
| Collaboration                                    | 12 |
| Collaboration Requirements                       | 12 |
| Enabling Collaboration                           | 14 |
| Configuring Collaboration                        | 16 |
| Sharing Your Session With Collaborators          | 18 |
| Joining a Collaboration Session                  | 31 |
| Supported Displays                               | 33 |
| PCoIP Ultra                                      | 36 |
| When to Enable PCoIP Ultra                       | 36 |
| Requirements                                     | 37 |
| Enabling PCoIP Ultra                             | 37 |
| Printing Support                                 | 39 |
| USB                                              | 40 |
| USB Device Support                               | 40 |
| Wacom Support                                    | 41 |

| Installation Guide                                 | 44 |
|----------------------------------------------------|----|
| Installing the Graphics Agent for macOS            | 44 |
| Installing With the Interface                      | 47 |
| Installing With the Terminal                       | 49 |
| Licensing The Graphics Agent for macOS             | 51 |
| Troubleshooting Licensing Issues                   | 51 |
| Using Teradici Cloud Licensing                     | 51 |
| Licensing PCoIP Agents With a Local License Server | 52 |
| Updating the Graphics Agent for macOS              | 57 |
| Uninstalling the Graphics Agent for macOS          | 58 |
| Configuring the Graphics Agent for macOS           | 59 |
| Viewing Current Settings                           | 59 |
| Applying Configuration Changes                     | 60 |
| Configurable Settings                              | 60 |
| Build-to-lossless                                  | 60 |
| Clipboard redirection                              | 61 |
| Collaboration                                      | 61 |
| Collaboration input control                        | 62 |
| Connection addresses                               | 62 |
| Enable/disable audio in the PCoIP session          | 63 |
| Hide local cursor                                  | 63 |
| License server URL                                 | 63 |
| Maximum PCoIP session bandwidth                    | 64 |
| PCoIP Ultra                                        | 65 |
| PCoIP event log verbosity                          | 65 |
| PCoIP image quality levels                         | 66 |
| PCoIP session MTU                                  | 67 |
| PCoIP session audio bandwidth limit                | 68 |
| PCoIP session bandwidth floor                      | 69 |
|                                                    |    |

| PCoIP statistics interval                                   | 69 |
|-------------------------------------------------------------|----|
| PCoIP transport header                                      | 70 |
| PCoIP virtual channels                                      | 70 |
| Proxy Access to a remote License Server                     | 71 |
| Timezone redirection                                        | 71 |
| Making a Connection from a PCoIP Client                     | 72 |
| PCoIP Agent Deployment and Client Connectivity Requirements | 73 |
| Managing Client Connections                                 | 73 |
| Brokering Options                                           | 73 |
| Direct Connections                                          | 73 |
| Anyware Manager                                             | 74 |
| PCoIP Connection Manager                                    | 74 |
| Third-party Connection Brokers                              | 74 |
| Security Guide                                              | 75 |
| Troubleshooting and Support                                 | 76 |
| Support                                                     | 76 |
| Contacting Support                                          | 76 |
| Finding the Graphics Agent for macOS Version Number         | 77 |
| Creating a Technical Support File                           | 78 |
| Troubleshooting                                             | 79 |
| Performing Diagnostics                                      | 79 |
| Troubleshooting License Issues                              | 81 |
| Troubleshooting Connection Issues                           | 82 |
|                                                             |    |

# PCoIP Graphics Agent for macOS 23.06

#### O Always have a secondary means of access to your remote machine

Currently, the Graphics Agent for macOS can be impacted by operating system-level events which may cause PCoIP connections to stop working. To recover from these situations, you must be able to access the remote machine directly, either physically or via VNC. See <u>Troubleshooting</u> for help.

This guide is intended for administrators who are deploying the Graphics Agent for macOS as part of HP Anyware. It assumes thorough knowledge of macOS conventions and general networking concepts, including firewall configuration.

# About the Graphics Agent for macOS 23.06

The Graphics Agent for macOS is part of HP Anyware. It enables users to deliver GPU-powered physical workstations to end users via remote clients.

Users include high-end knowledge workers, graphic designers, artists, and CAD/CAM designers.

A deployed Graphics Agent for macOS requires these components:

- A host machine which provides the desktop to remote clients. The host must be supported macOS machine. See <a href="System Requirements">System Requirements</a> for more information.
- The agent software installed on the host machine.

#### About GPUs

The Graphics Agent for macOS uses the GPU in your Mac. You do not need to install a secondary GPU.

# Where to Find Information about Other Components

This guide describes the Graphics Agent for macOS.

For complete information about all of the components used in PCoIP ecosystems, including architectural diagrams and deployment suggestions, see one of the following documents:

HP Anyware architectures and descriptions:

• PCoIP All Access Architecture Guide

For more information about PCoIP clients, see one of the following:

- PCoIP Software Client 23.06 for Windows Administrators' Guide
- PCoIP Software Client 23.06 for macOS Administrators' Guide
- PCoIP Software Client for 23.06 Linux Administrators' Guide
- Tera2 PCoIP Zero Client 23.06 Administrators' Guide

For information about Cloud Access licensing, see our <u>Licensing FAQ</u>. Most PCoIP systems use PCoIP Cloud Licensing. For systems using a local PCoIP License server instead, refer to the following guides:

- PCoIP License Server Administrators' Guide for Online Environments
- PCoIP License Server Administrators' Guide for Offline Environments

## What's New in This Release

Release 23.06 of the Graphics Agent for macOS includes:

# Collaboration Manager Opens from In-Session Menu

The Collaboration Manager can now be launched from a new *Collaboration* menu option in the Graphics Agent for macOS's menu, in addition to launching from the system menu bar. For more information, see <u>Sharing Your Session With Collaborators</u>.

# System Requirements

The Graphics Agent for macOS depends on the following system capacities and capabilities:

## Host Requirements

| Host machine requirements  |                                                                                                    |  |
|----------------------------|----------------------------------------------------------------------------------------------------|--|
| Operating Systems          | Intel Macs: macOS12 (Monterey), macOS 13 (Ventura).                                                                                    |  |
|                            | Apple Silicon Macs: macOS 13.2+ (Ventura).                                                                                             |  |
| Hardware<br>Configurations | Supported on Apple Silicon Macs and newer (2017+) models of Intel-based Mac hardware, including:                                       |  |
|                            | • Mac Pro                                                                                                    |  |
|                            | Mac Mini                                                                                                    |  |
|                            | • iMac Pro                                                                                                    |  |
|                            | • iMac                                                                                                    |  |
|                            | <ul> <li>MacBook Pro</li> <li>Models older than 2017 may work, but have not been tested and are not supported.</li> </ul>              |  |
| Remote Host Memory         | • 8GB or greater                                                                                                    |  |
| Network Ports              | The following ports must be open on the host desktop: • TCP 443                                                                        |  |
|                            | • TCP 4172                                                                                                    |  |
|                            | • UDP 4172                                                                                                    |  |
|                            | • TCP 60443                                                                                                    |  |
|                            | Collaboration sessions require an open UDP port (default 64172)                                                                        |  |
|                            | For <b>PCoIP Ultra Collaboration</b> , incoming traffic on <b>UDP 4173</b> must also be open.                                          |  |
| Storage                    | At least 100MB for installation and 100MB for logging are recommended.                                                                 |  |
| User                       | You must create a user account for PCoIP connections. The user name cannot contain spaces, and cannot be the <i>root user</i> account. |  |

## **6** Important: Many factors can impact performance

Actual performance depends on several factors, including available bandwidth, client and host machine capabilities, the number of monitors in use, and workload requirements.

# **Feature Support**

## **Audio Support**

The Graphics Agent for macOS supports audio input and output between the host and the client. To send audio to the PCoIP client, you must select the **PCoIP Virtual Speaker** audio device as the output device on the remote macOS system.

Audio can be enabled, disabled, and audio bandwidth throttled by configuring the agent.

## Multi-Channel Audio Output

## Requirements

· Client: PCoIP Client for macOS, version 22.01 or newer

## Important: macOS Client is required

Multi-channel audio is only supported by the PCoIP Client for macOS.

- · Agent: Graphics Agent for macOS, version 22.01 or newer
- Audio device: Multi-Channel Audio device that supports 2.1, 5.1 or 7.1 channel configuration (connected to PCoIP Client for macOS)

#### **Current Limitations**

• Only 2.1, 5.1, and 7.1 configurations are currently supported.

## **Enabling Multi-Channel Audio**

To use multi-channel audio in a PCoIP session, the client Mac must be connected to a multi-channel audio device that is set as the system default. When a configured client establishes a PCoIP connection, the Graphics Agent for macOS will automatically detect the multi-channel system.

See the PCoIP Software Client for macOS Administrators' Guide for setup instructions.

## Collaboration

**PCoIP Ultra Collaboration** enables a PCoIP session user to share their session with multiple remote collaborators using PCoIP Software Clients.

### Note: Collaboration terminology

When discussing this feature, we'll refer to the first user as the *session owner*, and subsequent users who join the session as *collaborators*. The session owner's screens, audio, and input devices (if allowed) are shared with the collaborators when they join the session.

Up to 5 collaborators can join an ongoing PCoIP session using the same invitation. The maximum number of collaborators can be reduced by <u>configuring the agent</u>.

#### Warning: Consider system resources

As the number of collaborators increases, the load on the PCoIP agent's CPU, memory, and other resources will also increase. Test your system to ensure it can support all of your planned collaborators.

While connected, all collaborators can view and hear the session owner's screens and audio, and see the controlling collaborator's mouse movements. If permitted by the session owner, they can also share control of the session owner's keyboard and mouse using <u>input control</u>.

During a collaboration session, *all* of the session owner's desktop screens may be shared depending on the session owner's PCoIP software client display settings. See <u>Understanding Display Behavior</u> for more information.

## Collaboration Requirements

PCoIP Ultra Collaboration is supported by all PCoIP agents. PCoIP software clients that support PCoIP Ultra can participate in collaboration sessions (all PCoIP software clients 23.04 and higher meet this requirement).

Some collaboration features have specific version requirements for PCoIP agents and PCoIP software clients; these are noted below.

#### 1

#### **Note: Only PCoIP Software Clients are supported**

PCoIP Tera2 Zero Clients and mobile clients do not support PCoIP Ultra and cannot join collaboration sessions.

## **Feature Version Requirements**

PCoIP Ultra Collaboration features depend on coordinated updates in PCoIP agents and PCoIP clients, so review these requirements carefully to ensure the features you need are supported by your system. We strongly recommend using the latest versions of both PCoIP agent and PCoIP client.

| Feature                   | Required versions                         | Notes                                                                                                    |
|---------------------------|-------------------------------------------|----------------------------------------------------------------------------------------------------|
| Collaborate menu          | PCoIP agent 23.06+<br>PCoIP client 23.06+ | Both client and agent must be 23.06 or higher, with Collaboration and PCoIP Ultra enabled.                    |
| Multiple<br>collaborators | PCoIP agent 23.04+<br>PCoIP client 23.04+ | HP Anyware versions 22.07–23.01 supported single collaborators only.                                          |
| Input control             | PCoIP agent 23.01+<br>PCoIP client 23.01+ | See <u>Input Control</u> for more information.                                                                |
| Mouse visibility          | PCoIP agent 22.07+<br>PCoIP client 22.07+ | Session owner and collaborator software clients must be in standard client mode for mouse visibility to work. |

## **Network Requirements**

Each collaborator connection requires a separate UDP port. These ports are assigned in a range that *begins* with the configured UDP port (by default, 64172), and increments with each additional collaborator. All ports in this range must be open, both at the cloud provider network level and the local firewall at the host.

For example, using the default configuration and hosting three collaborators, the system would require inbound UDP ports 64172, 64173, and 64174 to be open.

| Maximum number of collaborators | Required inbound UDP ports |
|---------------------------------|----------------------------|
| 1                               | 64172                      |
| 2                               | 64172-64173                |
| 3                               | 64172-64174                |
| 4                               | 64172-64175                |
| 5 (default)                     | 64172-64176                |

You can <u>change the starting port number</u> if desired. If you change the configured starting UDP port, adjust these ranges and ensure your host firewall configuration allows traffic on the new ports.

For direct connections, or brokered connections that do not use a PCoIP Security Gateway, each collaborator's PCoIP client must be able to reach these ports. For brokered connections using a PCoIP Security Gateway, only the Security Gateway must be able to reach them.

## **Enabling Collaboration**

### Important: PCoIP agent steps

Collaboration sessions are enabled and configured on the PCoIP agent machine before starting collaboration sessions. Make sure the PCoIP agent version you are using supports the collaboration features you expect. For details, see <u>Feature Version Requirements</u>.

The following steps apply to the session owner's desktop machine.

PCoIP Ultra Collaboration is enabled, disabled, and configured on the PCoIP agent machine. It is disabled by default, and must be enabled by activating both *PCoIP Ultra* and *Collaboration* on the remote desktop.

#### To enable PCoIP Ultra Collaboration:

1. Open a terminal window.

2. If PCoIP Ultra is not already enabled, enable it by specifying a PCoIP Ultra Offload mode:

sudo defaults write /Library/Preferences/com.teradici.pcoip-agent.plist
pcoip.ultra <offload\_mode>

...where <offload mode> is 1, 2, or 3:

| PCoIP Ultra mode | Write this value |
|------------------|------------------|
| CPU Offload      | 1                |
| GPU Offload      | 2                |
| Auto Offload     | 3                |

3. In the terminal window, enter the following command to enable collaboration:

```
sudo defaults write /Library/Preferences/com.teradici.pcoip-agent.plist
pcoip.enable_collaboration 1
```

- 4. **Optional**: To enable *Collaboration Input Control*, stay in the Terminal window and follow the instructions in **Enabling Input Control** below.
- 5. **Optional**: You can change the UDP starting port if needed (the default starting port is UDP 64172). To set a new starting port number, run an additional Terminal command:

```
sudo defaults write /Library/Preferences/com.teradici.pcoip-agent.plist
pcoip.collaboration_udpport <new_collaborator_port>
```

- ...where <new collaborator port> is your new starting port number.
- 6. Restart the Mac.

See <u>Configuration Guide - Configurable Settings</u> for more detailed information on setting configuration values.

## **Input Control**

Collaborator input control allows collaborators to use their own mice and keyboards to control the session owner's desktop. **This feature is disabled by default**, and must be enabled on the PCoIP agent before it is available.

#### **ENABLING INPUT CONTROL**

Input control is disabled by default, and the option to give collaborators input control cannot be selected.

To use Input Control, enable it on the PCoIP agent. This change takes effect on the next PCoIP session:

- 1. Open a terminal window on the host's PCoIP agent machine.
- 2. Turn on input control:

```
sudo defaults write /Library/Preferences/com.teradici.pcoip-agent.plist
pcoip.enable_collaboration_input_control 1
```

3. **Optional:** Provide a custom input control timeout value (specified in milliseconds; 3000ms is 3 seconds):

```
sudo defaults write /Library/Preferences/com.teradici.pcoip-agent.plist
pcoip.collaboration_input_control_timeout <timeout_value_in_ms>
```

#### **DISABLING INPUT CONTROL**

If Input Control has been enabled and you wish to disable it again:

- 1. Open a terminal window on the host's PCoIP agent machine.
- 2. Type the following:

```
sudo defaults write /Library/Preferences/com.teradici.pcoip-agent.plist
pcoip.enable collaboration input control 0
```

## **Configuring Collaboration**

## **Changing the Collaboration Starting Port**

The default *starting* UDP Port for collaborator sessions is 64172. You can change this value if needed. Remember that you must also open a range of UDP ports that *begin* with this value to accommodate all of your collaborators; see <u>Network Requirements</u> for examples.

#### To change the Collaboration session port:

1. Open a Terminal window, and type the following command specifying the new starting UDP port number to use:

```
sudo defaults write /Library/Preferences/com.teradici.pcoip-agent.plist
pcoip.collaboration_udpport <new_collaborator_port>
```

2. Reboot the machine.

## **Changing the Maximum Number of Collaborators**

PCoIP Ultra Collaboration supports up to 5 collaborators on the same PCoIP session. You can further limit the number of allowed collaborators by changing the *maximum collaborators* setting to a value from 1-5. By default, the system allows 5 collaborators.

#### To Change the Maximum Number of Collaborators:

- 1. Open a terminal window.
- 2. Type the following command, replacing <maximum number of collaborators> with your desired number:

```
sudo defaults write /Library/Preferences/com.teradici.pcoip-agent.plist
pcoip.max_collaborators <maximum number of collaborators>
```

3. Restart the machine.

## **Changing the Input Control Timeout Value**

Input control is released and made available to other collaborators by idling all input devices for a brief period. By default, this control timeout is 3 seconds (3000ms). You can change this value by configuring the PCoIP agent machine as follows:

- 1. Open a terminal window on the host's PCoIP agent machine.
- 2. Provide a custom input control timeout value (specified in milliseconds; 3000ms is 3 seconds):

```
sudo defaults write /Library/Preferences/com.teradici.pcoip-agent.plist
pcoip.collaboration input control timeout <timeout value in ms>
```

#### 3. Restart the machine.

## **Sharing Your Session With Collaborators**

You can invite up to 5 collaborators to participate in your session, and optionally allow them to control your desktop.

## **b** Important: PCoIP Software Client steps

Collaboration sessions are shared from PCoIP software clients in established PCoIP sessions. Make sure the software client version you are using supports the collaboration features you expect. For details, see <u>Feature Version Requirements</u>.

Collaboration sessions are managed using the **Collaboration manager**. The collaboration manager shows you who is connected to your session, whether each collaborators can view or control the session, and allows you to invite new collaborators or stop collaborating.

## Note: New Collaboration Manager menu option

The Collaboration manager can now be launched by using the client's in-session menu, in addition to the system menu bar.

#### To launch the Collaboration Manager:

- Connect to a PCoIP session with PCoIP Ultra and Collaboration enabled.
- 2. From the remote session, open the **Collaboration Manager** using either of these methods:
  - From the client menu: From the client's in-session menu, select Collaborate > Invite to Collaborate.

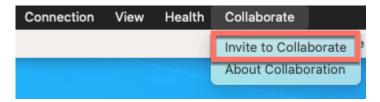

The Collaborate menu appears if both the PCoIP agent and PCoIP client are version 23.06 and higher, and if both support Collaboration.

• From the menu bar: Click the Anyware Collaboration icon in the menu bar:

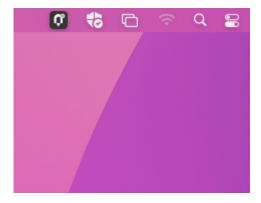

This example shows a macOS desktop; yours may vary depending on which operating system you are connecting to.

To invite collaborators, the session owner generates a *collaboration invitation* using the collaboration manager, and distributes the invitation to all collaborators.

### **About Collaboration Invitations**

Collaboration invitations are created by the session owner and distributed to collaborators, who use them to join an established collaboration session.

#### Note: About collaboration invitations

A single collaboration invitation can be used by multiple collaborators (up to the maximum number configured). You do not need to generate a new invitation for each collaborator. Collaboration invitations behave as follows:

- If an invitation is generated but no collaborators connect within one hour, it expires and can no longer be used. If this happens, generate a new invitation.
- If any collaborators connect using an invitation, the invitation is activated and its time limit is removed. Once activated, an invitation can be re-used until the session owner stops collaborating or ends the session.
- Collaborators can disconnect from a collaboration session and then rejoin it later using the same invitation.
- Collaboration sessions persist even if all collaborators leave and only the session owner remains. Until the session owner disconnects or stops the collaboration session, collaborators can rejoin the session using the same invitation.
- The collaboration invitation remains valid until the session owner disconnects or stops the collaboration session.

## **Inviting the First Collaborator**

To begin a collaboration session, generate an invitation using the Collaboration Manager.

#### To generate a collaboration invitation:

- 1. Connect to a PCoIP session with PCoIP Ultra and Collaboration enabled.
- 2. From the remote session, open the **Collaboration Manager** using either of these methods:
  - From the client menu: From the client's in-session menu, select Collaborate > Invite to Collaborate.

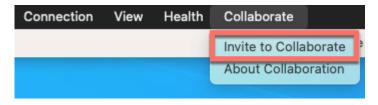

The Collaborate menu appears if both the PCoIP agent and PCoIP client are version 23.06 and higher, and if both support Collaboration.

• From the menu bar: Click the Anyware Collaboration icon in the menu bar:

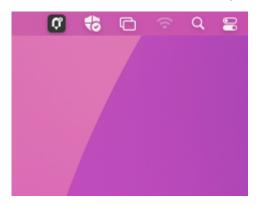

This example shows a macOS desktop; yours may vary depending on which operating system you are connecting to.

3. The Collaboration manager generates and displays an invitation:

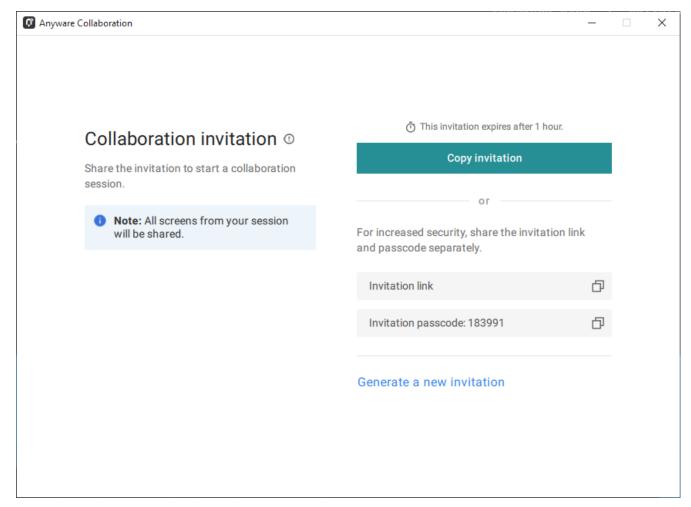

The invitation contains two pieces of information that are used to invite the collaborator:

- **Invitation Link**: The collaborator will use this link to join your session. The link may be opened on any Mac, Windows or Linux machine with a PCoIP Software Client 21.07 or newer.
- **Invitation passcode**: This is a 6-digit code that confirms the identity of the individual connecting to the collaboration session. A new code is generated along with each new token.
- 4. Share the *invitation link* and the *invitation passcode* with the collaborator.
  - To share both the link and the code at once, click the **Copy invitation** button. This will create a single message containing both the link and the code and place it on your clipboard. Share this with your collaborators using any acceptable method.
  - To share the link and code *separately*, click the *copy* button beside each item and share them using separate communications. Sharing the invitation this way reduces risk in the event that a message is inadvertently sent, forwarded, or intercepted by a third party.

## **Inviting Additional Collaborators**

Once the collaboration session has been created, you can invite additional collaborators by sharing the same invitation link and passcode with them. You can also view the invitation, and copy its link and passcode for sharing, using the Collaboration Manager.

To view and copy the invitation link and passcode:

- 1. From the remote session, open the **Collaboration Manager** using either of these methods:
  - From the client menu: From the client's in-session menu, select Collaborate > Invite to Collaborate.

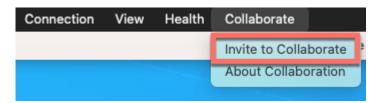

The Collaborate menu appears if both the PCoIP agent and PCoIP client are version 23.06 and higher, and if both support Collaboration.

• From the menu bar: Click the Anyware Collaboration icon in the menu bar:

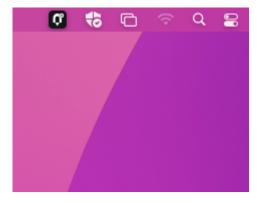

The collaboration manager shows a list of your active collaborators (if any).

2. In the Collaboration manager, below the list of active collaborators, click Invite Collaborator:

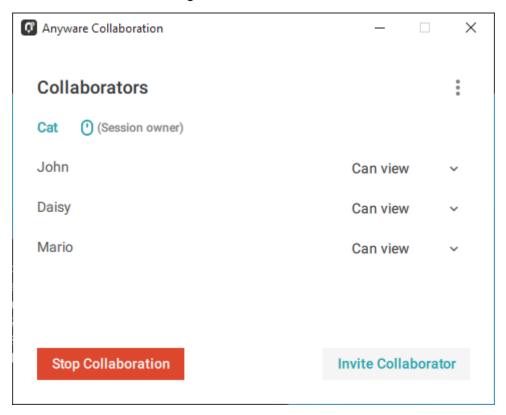

3. The Collaboration manager displays the generated invitation. Note that this is the *same* invitation link and passcode you used previously. It is not a new invitation:

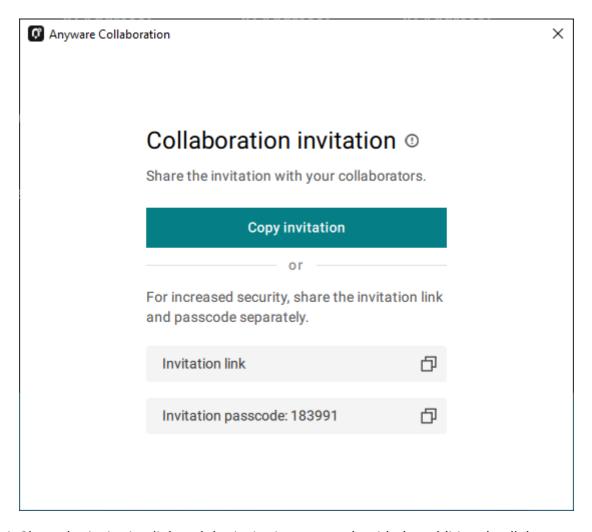

4. Share the *invitation link* and the *invitation passcode* with the additional collaborators.

## **Accepting or Declining Collaborators**

Once distributed, the session owner's collaborators can join the collaboration session. As collaborators use the invitation, the session owner is notified and can accept or reject each connection attempt.

#### To respond to a collaborator:

1. When the collaborator attempts to join the session, the Collaboration manager will display options to accept or reject the connection.

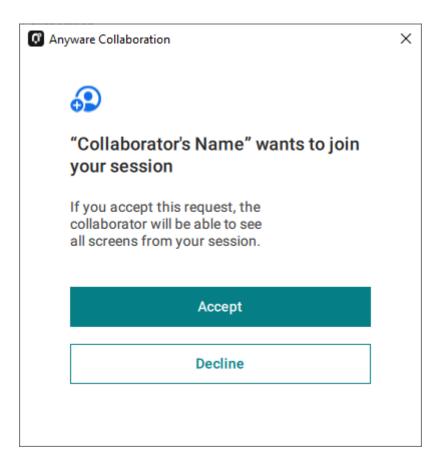

Click Accept to start the collaboration session. Click Decline to deny the request. Whether you
accept the request or not, the invitation has been used and is now disabled. Subsequent attempts
will require a new invitation.

## **Ending a Collaboration Session**

The collaboration session will end when the session owner disconnects their PCoIP session, or if they stop collaborating using the collaboration manager.

Ending the collaboration session invalidates the invitation. To start a new session, generate a new invitation by inviting another collaborator.

#### To stop collaborating:

- 1. From the remote session, open the **Collaboration Manager** using either of these methods:
  - From the client menu: From the client's in-session menu, select Collaborate > Invite to Collaborate.

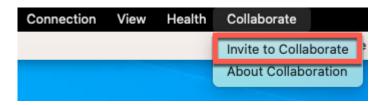

The Collaborate menu appears if both the PCoIP agent and PCoIP client are version 23.06 and higher, and if both support Collaboration.

• From the menu bar: Click the Anyware Collaboration icon in the menu bar:

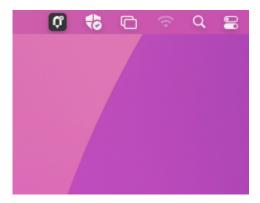

This example shows a macOS desktop; yours may vary depending on which operating system you are connecting to.

### 2. Click the **Stop Collaboration** button.

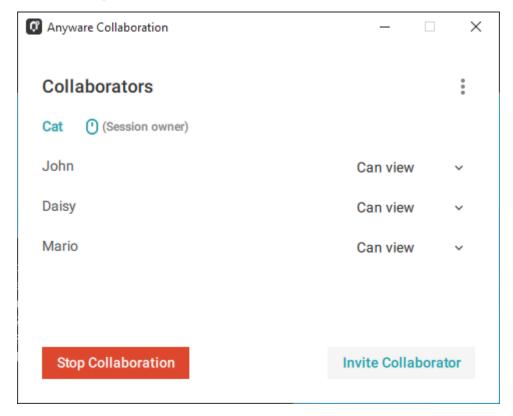

## **Allowing Collaborators to Control the Session**

Collaborator input control allows collaborators to use their own mice and keyboards to control the session owner's desktop. **This feature is disabled by default**, and must be enabled on the PCoIP agent before it is available.

Once enabled, input control options are available from the collaboration manager. Input control can be granted (or retracted) for each user separately or for all users at once.

### Note: Disabling input control globally

You can disable Input Control on the PCoIP agent, which turns the feature off entirely. When disabled this way, session owners will not be able to allow collaborators to take control, and all sessions will be view-only. For more information, see <u>Disabling Input Control</u>.

### 6 Important: The session owner always has control of their PCoIP client's in-session menu

The session owner always has control of their PCoIP client's in-session menu. If the owner is unable to reclaim session input control for any reason, they can disconnect the PCoIP session using the in-session menu option. When the owner disconnects from the session, the collaborator is immediately disconnected.

#### **ENABLING INPUT CONTROL FOR COLLABORATORS**

The following steps will allow one or more collaborators to take control of the session desktop. The collaborators will not immediately have control when this is granted; they must still take control using the <u>process described above</u>.

This option will not be available if Input Control has been disabled on the PCoIP agent.

#### To allow collaborators to control the session desktop:

- 1. From the remote session, open the **Collaboration Manager** using either of these methods:
  - From the client menu: From the client's in-session menu, select Collaborate > Invite to Collaborate.

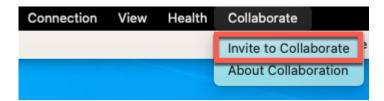

The Collaborate menu appears if both the PCoIP agent and PCoIP client are version 23.06 and higher, and if both support Collaboration.

• From the menu bar: Click the Anyware Collaboration icon in the menu bar:

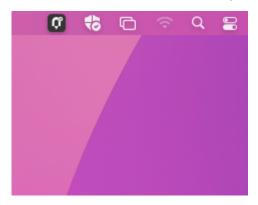

This example shows a macOS desktop; yours may vary depending on which operating system you are connecting to.

- 2. Grant input control using one of these methods:
  - To allow input control for *all collaborators*, click the dropdown menu at the top right and select **All can control**.

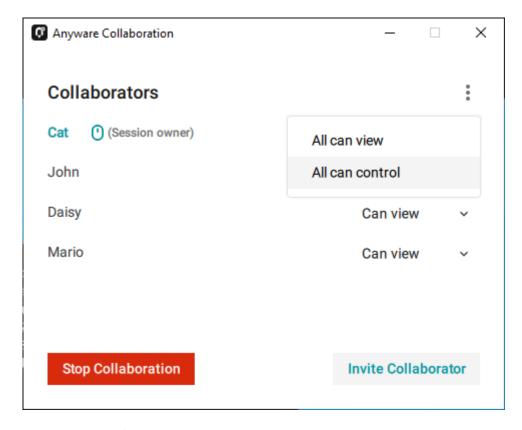

• To allow input for *one collaborator*, click the dropdown menu beside the collaborator's name and select **Can control**.

#### STOPPING INPUT CONTROL

#### To return a user (or all users) to view-only mode:

- 1. From the remote session, open the **Collaboration Manager** using either of these methods:
  - From the client menu: From the client's in-session menu, select Collaborate > Invite to Collaborate.

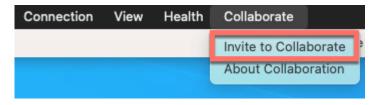

The Collaborate menu appears if both the PCoIP agent and PCoIP client are version 23.06 and higher, and if both support Collaboration.

• From the menu bar: Click the Anyware Collaboration icon in the menu bar:

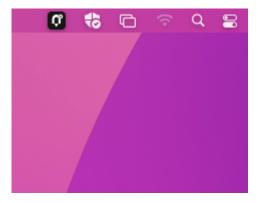

This example shows a macOS desktop; yours may vary depending on which operating system you are connecting to.

2. Beside the collaborator's name, click the dropdown menu and select **Can View**.

## **Understanding Display Behavior**

Collaboration sessions support sharing of multiple monitors, which varies by session owner's client setting as follows:

- Windowed mode: The session in the owner's client window will be shared.
- Fullscreen One Monitor: The single fullscreen session will be shared. The session owner should set their PCoIP Software Client to Fullscreen One Monitor mode prior to starting the collaboration session.
- Fullscreen All Monitors: All monitors will be shared, beginning with the Session Owner's monitor 1 and continuing up to the number of displays in the collaborator's system. The monitors that are shared cannot be configured, and are shared in system order.

When using this mode, the session owner should assume that collaborators can see **all** displays unless a specific configuration has been tested and verified.

For example, if the session owner has four monitors and a collaborator only has two, the collaborator will see the session owner's first and second monitors. If different collaborators have a different number of screens, each will see as many displays their system supports; in this scenario, you may have some displays that are visible to certain collaborators but not others.

The session owner should set their PCoIP Software Client to *Fullscreen All Monitors* mode prior to starting the collaboration session.

If the session owner's and collaborator's screen resolutions are different, the collaborator's screen will use scrollbars and letterboxing to display the shared content.

If *high performance client* mode is enabled, and if the session owner's resolution is greater than the collaborator's, the collaborator's screen will be clipped instead.

## Joining a Collaboration Session

Collaborators receive the invitations generated by session owners, and use the invitation URI and passcode to connect to the session.

#### Important: PCoIP Software Client steps

Collaborators join sessions using PCoIP software clients. Make sure the software client version you are using supports the collaboration features you require. For details, see <u>Feature Version</u> <u>Requirements</u>.

Each collaborator can join the session with the collaboration link and the Collaboration Invitation passcode. The same URI and passcode are used for all collaborators on the same session.

#### To join a collaboration session as a collaborator:

- 1. Open a web browser and go to the collaboration link shared with you (you may be able to click this link directly, depending on how it was shared with you).
- 2. The web browser will warn you that the link is attempting to open the *PCoIP Client* application. Allow the browser to open the PCoIP client.
- 3. When the PCoIP client opens, it will prompt you for your name and the Collaboration Invitation passcode. The name you provide here will identify you in the collaboration session. The collaboration invitation passcode is the six digit number provided by the session owner. Enter both values and click **Submit**.
- 4. Once the session owner accepts your connection request, the Collaboaration screen share will
- 5. To leave the collaboration session, select **Connection** > **Disconnect** from the PCoIP Client menu.

## **Collaborator Input Control**

If the session owner has enabled input control for a collaborator, the collaborator can take control of the session owner's desktop including mouse, keyboard, and pointer activity. The session owner retains the ability to stop input control at any time.

#### **USING INPUT CONTROL AS A COLLABORATOR**

A collaborator who has input control can release it by idling—stopping all keyboard, mouse, and pointer activity—for a short time. Once the control timeout has elapsed, the floor is open, and whichever collaborator provides input next takes control.

By default, the control timeout is 3 seconds. The timeout value can be configured when enabling the input control feature.

For example: the session owner has initial control of the session. In order to give control to the collaborator, the owner takes their hands off the keyboard and mouse for three seconds, allowing the control timeout to pass. A collaborator then moves their mouse, which gives them control. To give control back to the session owner, the collaborator takes their hands off their keyboard and mouse for three seconds. This exchange continues as long as needed.

## Supported Displays

The Graphics Agent for macOS supports a maximum of four displays on the PCoIP client and a maximum resolution of 4K UHD (3840×2160).

If you are using a monitor that has more than 3840 pixels in either dimension, you must scale your display to 3840x2160 or lower *before* launching the PCoIP Client.

Connected monitors, resolution scaling, and rotation should all be configured and fixed on the client computer *before* establishing a remote PCoIP session. Changing screen display scaling, rotation or number of displays during a PCoIP session is not supported, and can result in unexpected display or mouse behavior.

## **b** Important: Local displays are disabled when in session

When a PCoIP session begins, all physical displays attached to the host machine—including builtin and connected external monitors—will show black screens. After the session ends, the host physical displays are re-enabled, and function as usual.

However, some monitor models cannot be reliably disabled. When physical monitors cannot be disabled, they are moved to the bottom right of the display arrangement as shown in the following image:

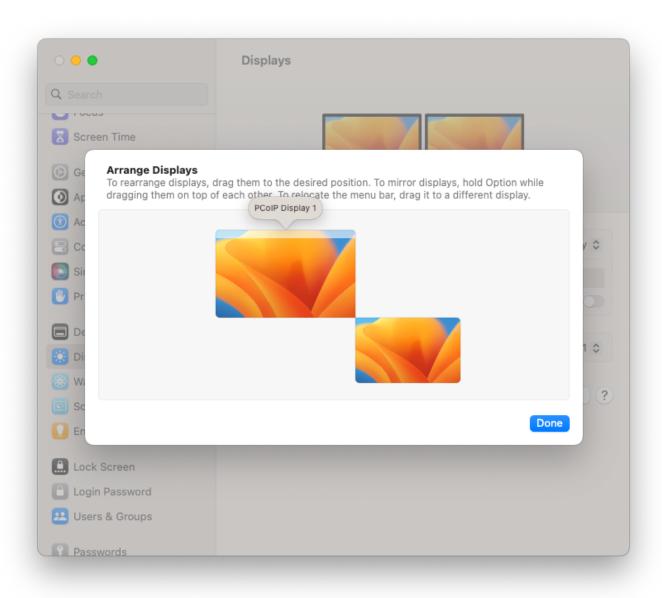

For certain monitors, connecting via USB-C ports instead of HDMI ports may allow the physical display to be disabled.

PCoIP agents support any of these monitor configurations:

- Vertical line
- Horizontal line
- Box display

Monitors can be used in any standard rotation (0°, 90°, 180°, or 270°). Any monitor can be the primary.

The Graphics Agent for macOS provides the following benefits:

- **Display resolutions**: The Graphics Agent for macOS can provide any resolution a client asks for up to 4K UHD.
- 3D application support: Full-screen 3D applications are supported.

#### ✓ Note: Using multiple high-resolution displays

Systems with multiple high-resolution displays, such as quad 4K UHD topologies, require powerful system infrastructure. Be sure to use a system with sufficient bandwidth, client capabilities, and host capabilities to support your required display topology.

## **PCoIP Ultra**

The Graphics Agent for macOS provides support for PCoIP Ultra. PCoIP Ultra is optimized for truly lossless support with bit-exact color accuracy and preservation of content detail at the highest frame rates.

PCoIP Ultra protocol enhancements propels our industry-recognized performance into the future of remote computing, with faster, more interactive experience for users of remote workstations working with high-resolution content.

PCoIP Ultra enhancements are disabled by default. You must enable them manually.

## O PCoIP Ultra is appropriate for specific use cases

For most users, the default PCoIP protocol will provide the best possible experience. Carefully review the recommended use cases in the next section to determine whether you should enable it.

For additional detail on PCoIP Ultra technical requirements for various use cases and troubleshooting steps, refer to <u>KB 2109: PCoIP Ultra Troubleshooting</u>.

## When to Enable PCoIP Ultra

PCoIP Ultra is apporpriate for users with the following requirements:

**Auto Offload**: Achieves the best balance between color accuracy and network efficiency. This setting is appropriate for work-from-home or WAN content creators who require optimized delivery of high resolution content, including video playback, while still achieving build-to-lossless color accuracy.

**CPU Offload**: Provides efficient scaling across multicore CPUs, leveraging AVX2 instruction sets. Appropriate for users that require CPU-optimized delivery of 4K UHD, high-framerate video playback and build-to-lossless color accuracy. It is also useful when GPU encoding resources must be reserved for video encoding applications, typically in LAN environments.

**GPU Offload**: PCoIP encoding is always offloaded to a GPU. Appropriate for users who demand the highest possible CPU efficiency.

For all other scenarios, we recommend that you leave PCoIP Ultra disabled.

## Requirements

To take advantage of PCoIP Ultra, you need:

- A PCoIP agent (any supported version)
- A **PCoIP Software Client** (any supported version)

#### ▲ PCoIP Tera2 Zero Clients do not support PCoIP Ultra

PCoIP Ultra is only available through PCoIP Software Clients.

- **CPU offload** requires the agent machine to be *either* Apple Silicon-based *or* an Intel-based Mac with AVX2 support. Connecting client machines must have CPU support for the AVX2 instruction set. Apple Silicon-based Mac clients are supported.
- GPU offload requires a GPU (all Macs have a GPU, so this requirement is normally met automatically).

## **Enabling PCoIP Ultra**

To enable PCoIP Ultra features, open a Terminal window and enter the following command:

```
sudo defaults write "/Library/Preferences/com.teradici.pcoip-agent.plist"
pcoip.ultra <ultra_mode_setting>;
```

```
...where <ultra mode setting> is one of the following:
```

- 1: PCoIP Ultra CPU Offload. CPU offload requires CPU support for the AVX2 instruction set on both the remote host and client. The PCoIP Zero client is not supported. CPU offload is recommended for 4K UHD resolutions with video playback requirements of 30 fps (or more), and the highest possible image quality and color accuracy.
- 2: PCoIP Ultra GPU Offload. GPU offload requires an NVIDIA graphics card on the remote host capable of NVENC. GPU Offload is recommended when the CPU impact of pixel encoding should be minimized.

• 3: PCoIP Ultra Auto Offload. This setting allows PCoIP to automatically switch between CPU and GPU Offload modes; CPU offload is used by default to provide the best image fidelity, and GPU offload is used during periods of high display activity to provide improved frame rates and bandwidth optimization.

This setting is only effective if the remote host and client endpoints are capable of both CPU and GPU Offload.

All PCoIP Ultra settings take effect on the next PCoIP session. No configuration is required on the PCoIP Software Client.

## Turning PCoIP Ultra off

To disable PCoIP Ultra and use the default PCoIP experience instead, set pcoip.ultra to 0.

#### Setting configuration values

If you don't know how to set PCoIP agent configuration values, refer to <u>Configuring the Graphics</u> <u>Agent for macOS</u>.

# **Printing Support**

The Graphics Agent for macOS does not support local printing on remote clients.

Local, network, and cloud printers are supported in various ways:

- macOS hosts can print to any printer on the host machine's local area network.
- If your host host machine has access to the Internet, cloud-based printing is supported through cloud-printing services such as Google Cloud Print and HP Mobile Printing.

## **USB**

## **USB** Device Support

Connecting USB devices to the Graphics Agent for macOS is not supported. Keyboards, mice, and other pointer devices are managed by PCoIP clients, and are always allowed.

Relative mouse movements, a feature used in many gaming applications or technologies built on Unity, is not supported.

## Wacom Support

The Graphics Agent for macOS supports <u>locally terminated</u> Wacom tablets, where peripheral data is processed locally at the PCoIP Client.

Locally terminated Wacom tablets are much more responsive and tolerate high-latency connections, but may not support advanced features like Touch. For information regarding feature support and PCoIP client and agent requirements, see the following sections.

## **Locally Terminated Wacom Tablets**

Locally-terminated tablets have greatly improved responsiveness, and tolerate higher-latency (including 25ms and higher) networks.

For the best experience and most complete device support, use the latest available PCoIP agent, PCoIP software client, and PCoIP Zero Client firmware. To find out when support was added for individual Wacom device, refer to the release notes for your client.

The following Wacom tablet models have been tested and are supported with local termination mode:

## PCoIP client support for locally terminated Wacom tablets and the Graphics Agent for macOS

|                                            | PCoIP Tera2<br>Zero Client | PCoIP Software<br>Client for<br>Windows | PCoIP Software<br>Client for macOS | PCoIP Software<br>Client for Linux |
|--------------------------------------------|----------------------------|-----------------------------------------|------------------------------------|------------------------------------|
| Intuos Pro Small<br>PTH-460                | _                          | _                                       | -                                  | _                                  |
| Intuos Pro Medium<br>PTH-660               | •                          | •                                       | V                                  | V                                  |
| Intuos Pro Large<br>PTH-860                | V                          | <b>~</b>                                | V                                  | V                                  |
| Cintiq Pro 16<br>DTH-167                   | -                          | -                                       | -                                  | -                                  |
| Cintiq Pro 16<br>DTH-1621                  | -                          | -                                       | -                                  | -                                  |
| <b>Cintiq 22</b> <i>DTK-2260</i>           | -                          | -                                       | -                                  | -                                  |
| Cintiq 22HD<br>DTK-2200                    | -                          | -                                       | -                                  | -                                  |
| <b>Cintiq Pro 24</b> <i>DTK-2420</i>       | -                          | -                                       | -                                  | -                                  |
| Cintiq 22HDT - Pen & Touch DTH-2200        | -                          | _                                       | _                                  | _                                  |
| Cintiq Pro 24 - Pen & Touch DTH-2420       | -                          | -                                       | -                                  | -                                  |
| Cintiq Pro 27<br>DTH-271                   | -                          | -                                       | -                                  | -                                  |
| Cintiq 32 Pro -<br>Pen & Touch<br>DTH-3220 | -                          | -                                       | -                                  | _                                  |

## **b** Important: Touch is not supported

Touch features of Wacom devices are not supported with local termination.

Other Wacom tablets may work, but have not been tested and should not be used in production environments.

# Installation Guide

# Installing the Graphics Agent for macOS

#### O Always have a secondary means of access to your remote machine

Currently, the Graphics Agent for macOS can be impacted by operating system-level events which may cause PCoIP connections to stop working. To recover from these situations, you must be able to access the remote machine directly, either physically or via VNC. See <u>Troubleshooting</u> for help.

Before starting, be aware of the following conditions:

#### Firewall settings

The macOS machine that will act as the PCoIP host must allow PCoIP traffic through its firewall. Firewall settings should be either:

- The firewall is off, or
- The firewall is on, and:
  - Automatically allow downloaded signed software to receive incoming connections is checked, or
  - Automatically allow downloaded signed software to receive incoming connections is not checked, and the following executables are allowed through the firewall:
    - /Applications/PCoIP Agent.app
    - /Applications/PCoIP Agent.app/Contents/MacOS/pcoip-agent
    - /Applications/PCoIP Agent.app/Contents/Resources/pcoip-server.bundle/Contents/MacOS/pcoip-server

If the firewall is on and Automatically allow downloaded signed software to receive incoming connections is not checked, you will be prompted to allow the above permissions during installation.

# Finding Automatically allow downloaded signed software to receive incoming connections

The Automatically allow downloaded signed software to receive incoming connections setting is in **System Preferences** > **Security & Privacy**, under the **Firewall** tab. Click **Firewall Options** to reveal it. The *Firewall Options* button is only visible if the firewall is on.

#### Energy Saver settings

Energy Saver features can cause the remote system to go to sleep or become unresponsive. To prevent this, open **System Preferences** > **Energy Saver**, and configure the settings as follows:

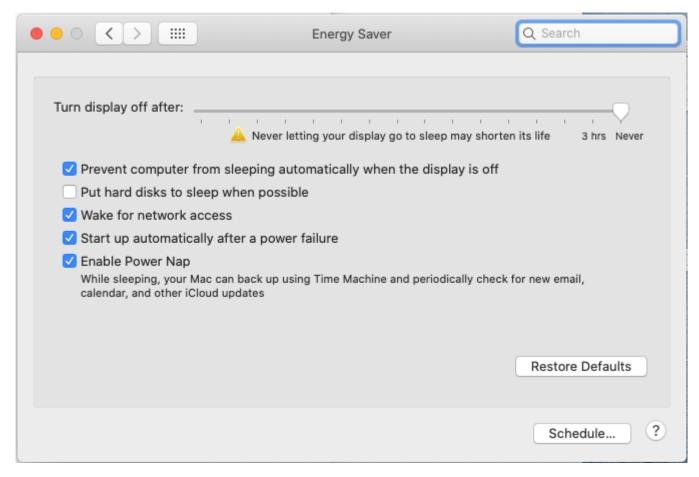

| Setting                                                              | Value               |
|----------------------------------------------------------------------|---------------------|
| Turn off display after                                               | set slider to Never |
| Prevent computer from sleeping automatically when the display is off | checked             |
| Put hard disks to sleep when possible                                | unchecked           |
| Wake for network access                                              | checked             |
| Start up automatically after power failure                           | checked             |
| Enable Power Nap                                                     | checked             |

• Create a user account for PCoIP Connections. The user name cannot contain spaces, and cannot be the *root user* account (the root user is an administrative account with elevated permissions, and is disabled by default in macOS).

#### · Disable FileVault

If the **FileVault** setting is enabled on the PCoIP host Mac, files on the hard drive are encrypted and subsequently, unauthorized access is prevented. The hard drive remains locked every time the PCoIP host Mac is restarted. Until the hard drive is unlocked, client machines cannot establish PCoIP connections with the PCoIP host.

Therefore, to ensure that the FileVault setting does not prevent PCoIP connection, do one of the following:

- Unlock the hard drive by providing the user password and then allowing the PCoIP host to boot.
- Disable FileVault from System Preferences > Privacy & Security on the PCoIP host Mac.

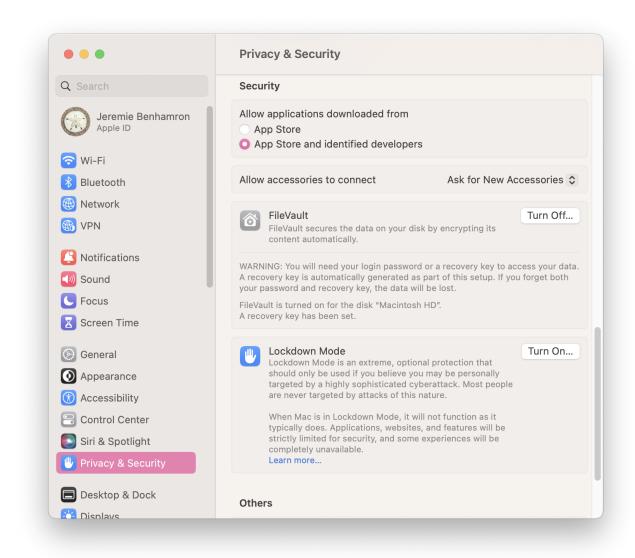

## Installing With the Interface

- 1. <u>Download the installer</u> to the machine you'll be using as the PCoIP host.
- 2. Run the installer pkg.
- 3. Click through the installer steps and accept the End User License Agreement. The agent application will be installed.

- 4. Open the PCoIP Agent application, found in /System/Volumes/Data/Applications/PCoIP Agent.app.
- 5. You will be prompted to allow **Accessibility** permission. Grant and confirm privacy permissions for Accessibility.
- 6. Open the PCoIP Agent application again.
- 7. You will be prompted to allow **Screen Recording** permission. Grant and confirm privacy permissions for Screen Recording.

#### Note: No user interface

The PCoIP Agent application launches PCoIP services which continue to run in the background. There is no user interface and no further direct interaction with the application. You do not need to launch PCoIP Agent.app again after installation.

- 8. Next, provide the license registration code you received from Teradici.
  - **b** Important: This step does not apply for PCoIP License Server users

If you are using a local <u>PCoIP License Server</u>, do not follow this step; refer to <u>Licensing the Graphics Agent for macOS</u>.

**If you are using Teradici Cloud Licensing**, open a terminal window and type one of the following commands, depending on whether your host machine is behind a proxy server:

• If you use a proxy server to access the internet, provide this command (replace <XXXXXX@YYY-YYYY-YYY>, <PROXY\_SERVER\_ADDRESS>, and <PROXY\_PORT\_NUMBER> with your own values):

```
sudo pcoip-register-host --registration-code=<XXXXXX@YYY-YYYY-YYY> --
proxy-server=<PROXY_SERVER_ADDRESS> --proxy-port=<PROXY_PORT_NUMBER>
```

• If your system does *not* use a proxy server, provide this command (replace {REGISTRATION\_CODE} with your own value):

```
sudo pcoip-register-host --registration-code=<XXXXXX@YYY-YYYY-YYYY>
```

**If you are using a PCoIP License Server**, refer to <u>Licensing the Graphics Agent for macOS</u> for licensing instructions.

9. Restart the machine.

## Installing With the Terminal

- 1. <u>Download the installer</u> to the machine you'll be using as the PCoIP host.
- 2. Open a terminal window.
- 3. Run the installer using the following command. Replace {PACKAGE\_NAME} with the name of the .pkg file you downloaded:

```
sudo installer -pkg {PACKAGE_NAME}.pkg -target /
```

The installer will return a 0 if successful. A return value of anything other than 0 indicates a failure.

- 4. Open the PCoIP Agent application, found in /System/Volumes/Data/Applications/PCoIP Agent.app.
- 5. You will be prompted to allow **Accessibility** permission. Grant and confirm privacy permissions for Accessibility.
- 6. Open the PCoIP Agent application again.
- 7. You will be prompted to allow **Screen Recording** permission. Grant and confirm privacy permissions for Screen Recording.

#### Note: No user interface

The PCoIP Agent application launches PCoIP services which continue to run in the background. There is no user interface and no further direct interaction with the application. You do not need to launch PCoIP Agent.app again after installation.

- 8. Next, provide the license registration code you received from Teradici.
  - **b** Important: This step does not apply for PCoIP License Server users

If you are using a local <u>PCoIP License Server</u>, do not follow this step; refer to <u>Licensing the Graphics Agent for macOS</u>.

**If you are using Teradici Cloud Licensing**, type one of the following commands, depending on whether your host machine is behind a proxy server:

```
sudo pcoip-register-host --registration-code=<XXXXXXX@YYY-YYYY-YYY> --
proxy-server=<PROXY_SERVER_ADDRESS> --proxy-port=<PROXY_PORT_NUMBER>
```

• If your system does *not* use a proxy server, provide this command (replace <xxxxxx@YYY-YYYY> with your own registration code value):

```
sudo pcoip-register-host --registration-code={REGISTRATION_CODE}
```

**If you are using a PCoIP License Server**, refer to <u>Licensing the Graphics Agent for macOS</u> for licensing instructions.

9. Restart the machine.

# Licensing The Graphics Agent for macOS

The Graphics Agent for macOS must be assigned a valid PCoIP session license before it will work. Until you've registered it, you can't connect to the desktop using a PCoIP client.

You receive a registration code when you purchase a pool of licenses from Teradici. Each registration code can be used multiple times; each use consumes one license in its pool.

#### Note: Registration code format

Registration codes look like this: ABCDEFGH12@AB12-C345-D67E-89FG

PCoIP agent license registrations are managed automatically by Teradici's <u>Cloud Licensing service</u>. If necessary, you can manage them yourself, using your own locally-installed <u>PCoIP license server</u> instead.

If you need to purchase licenses, contact Teradici.

## Troubleshooting Licensing Issues

If you're encountering problems with Teradici licensing, refer to <u>Troubleshooting License Issues</u>.

## Using Teradici Cloud Licensing

To use Cloud Licensing, all you need to do is provide a registration code for each PCoIP agent in your deployment (the same registration code can be used multiple times).

#### To provide the registration code:

SSH into the agent machine, and invoke pcoip-register-host with the license registration code and proxy settings if required:

sudo pcoip-register-host --registration-code=<XXXXXX@YYY-YYYY-YYY> [--proxy-server-address>] [--proxy-port=proxy-port-number>]

#### Important: Allowlist network blocks for Teradici Cloud Licensing

If you are using Teradici Cloud Licensing, you will need to add the following to your allowlist:

- teradici.flexnetoperations.com
- teradici.compliance.flexnetoperations.com

If you use an IP-based allowlist, we recommend your IT team add the following network blocks to your allowlist:

• IPv4: 185.146.155.64/27

• IPv6: 2620:122:f005::/56

#### Important: Migrating from the previous specification

Previously, our allowlist specification looked like this:

• Production: 64.14.29.0/24

• Disaster Recovery: 64.27.162.0/24

If you have an existing implementation using an IP-based allowlist like this, we recommend you leave it in place until the new allowlist is active and tested.

## Licensing PCoIP Agents With a Local License Server

In deployments where PCoIP agents cannot access the internet, or where cloud-based licensing is not permitted or desired, a local PCoIP License Server can be used instead. The PCoIP License Server manages PCoIP session licenses within your private environment.

Configuring PCoIP agents to use a local license server is done in one of two ways, depending on whether your deployment uses a PCoIP Connection Manager, or whether your PCoIP clients connect directly to PCoIP agents.

## **Brokered Environment Licensing**

In *brokered* deployments, the license server address is configured in the Connection Manager, which passes it through to its managed PCoIP agents.

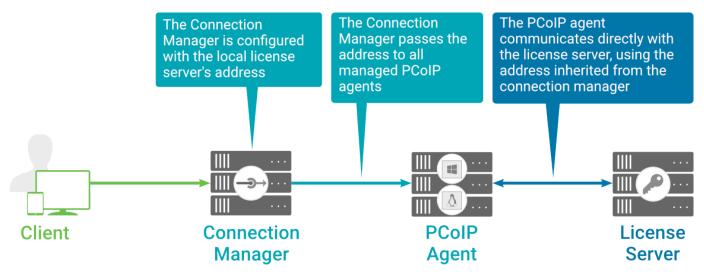

#### Local license validation using a Graphics Agent for macOS and a brokered connection

When using a Connection Manager, the license server address is only configured once no matter how many PCoIP agents are behind the Connection Manager.

#### To set the License Server URL in the Connection Manager:

- 1. On the Connection Manager machine, use a text editor to open /etc/ConnectionManager.conf.
- 2. Set the LicenseServerAddress parameter with the address of your local license server:
  - http://{license-server-address}: {port}/request
- 3. Save and close the configuration file.
- 4. Restart the Connection Manager.

#### **VERIFYING YOUR BROKERED LICENSING CONFIGURATION**

To verify your system's licensing configuration, run pcoip-validate-license from the console on the Graphics Agent for macOS machine. The command will ping the license server and attempt to retrieve information on an available license:

```
sudo pcoip-validate-license --license-server-url <license-server-address>
[--proxy-server proxy-server-address>] [--proxy-port proxy-port-number]
```

Where cense-server-address> is the address of the license server to ping, formatted as
http://{license-server-address}: {port}/request

If the license server is behind a proxy server, provide the proxy information via the --proxy-server and --proxy-port parameters.

If successful, the response will show that a valid license was found on the license server, and its expiration date.

If the connection is unsuccessful, investigate the following possibilities:

- The license server address is incorrect, or formatted incorrectly.
- The license server is inaccessible.
- There are no available licenses on the license server. pcoip-validate-license will only return a positive response if there is at least one available session license.
- If you have only one license on the license server and run pcoip-validate-license from a PCoIP session, the command will fail because you are currently using the single license. In this scenario, disconnect your PCoIP session and try again from an SSH session instead.

## **Unbrokered Environment Licensing**

In direct, or unbrokered, deployments, each PCoIP agent is configured with the license server address via a local agent setting. When a client initiates a new PCoIP session, the PCoIP agent uses its local configuration to communicate with the license server.

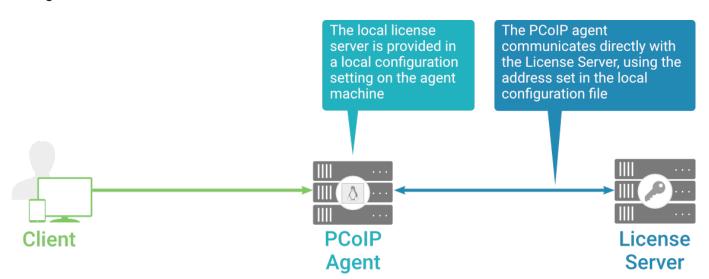

Local license validation using a Graphics Agent for macOS and a direct (unbrokered) connection

Each PCoIP agent in your environment must be individually configured with the license server's URL.

To configure the License Server URL on the Graphics Agent for macOS machine:

1. Add or modify the pcoip.license server path directive.

In this command, replace {LICENSE\_SERVER\_PATH} and {LICENSE\_SERVER\_PORT} with your own values:

```
sudo defaults write "/Library/Preferences/com.teradici.pcoip-agent.plist"
pcoip.license_server_path "https://{LICENSE_SERVER_PATH}:
{LICENSE_SERVER_PORT}/request";
```

2. If the license server is behind a proxy server, provide the proxy information.

In this command, replace {PROXY SERVER PATH} and {PROXY PORT} with your own values:

```
sudo defaults write "/Library/Preferences/com.teradici.pcoip-agent.plist"
pcoip.license_proxy_server {PROXY_SERVER_PATH}
sudo defaults write "/Library/Preferences/com.teradici.pcoip-agent.plist"
pcoip.license_proxy port {PROXY_PORT};
```

The changes will take effect on the next PCoIP session.

#### VERIFYING YOUR UNBROKERED LICENSING CONFIGURATION

To verify your system's licensing configuration, run pcoip-validate-license from the console on the Graphics Agent for macOS machine. The command will ping the license server and attempt to retrieve information on an available license:

```
sudo pcoip-validate-license --license-server-url <license-server-address>
[--proxy-server proxy-server-address>] [--proxy-port proxy-port-number]
```

Where cense-server-address> is the address of the license server to ping, formatted as
http://{license-server-address}: {port}/request

If the license server is behind a proxy server, provide the proxy information via the --proxy-server and --proxy-port parameters.

If successful, the response will show that a valid license was found on the license server, and its expiration date.

If the connection is unsuccessful, investigate the following possibilities:

- The license server address is incorrect, or formatted incorrectly.
- The license server is inaccessible.

- There are no available licenses on the license server. pcoip-validate-license will only return a positive response if there is at least one available session license.
- If you have only one license on the license server and run pcoip-validate-license from a PCoIP session, the command will fail because you are currently using the single license. In this scenario, disconnect your PCoIP session and try again from an SSH session instead.

# Updating the Graphics Agent for macOS

To update the Graphics Agent for macOS to a new version, obtain the new installer and run it in place, replacing the older version. Your configuration settings will be preserved.

# Uninstalling the Graphics Agent for macOS

To uninstall the Graphics Agent for macOS, run the following command:

sudo /Library/Application\ Support/Teradici/pcoip/uninstaller

# Configuring the Graphics Agent for macOS

You can configure the PCoIP agent, and optimize PCoIP protocol behavior for local network conditions, by adjusting configuration directives found in /Library/Preferences/com.teradici.pcoipagent.plist.

You can find detailed information and descriptions about each setting <u>in the next section</u>. You can also consult the man pages for com.teradici.pcoip-agent.plist:

man com.teradici.pcoip-agent.plist

# Viewing Current Settings

To view the contents of your current settings file, open a Terminal window and run the following command:

```
defaults read "/Library/Preferences/com.teradici.pcoip-agent.plist";
```

The <code>com.teradici.pcoip-agent.plist</code> file only holds configuration overrides; it does not hold all configuration values. Values not specified in the file will use their defaults, as documented in the next section.

The configuration file will not exist until at least one setting has been written to it. If you try to read the file before it exists, you will receive a Domain com.teradici.pcoip-agent.plist does not exist error.

# **Applying Configuration Changes**

To set or change a configuration value, use <code>defaults write</code> to modify directives in <code>com.teradici.pcoip-agent.plist</code>. The format is:

```
sudo defaults write /Library/Preferences/com.teradici.pcoip-agent.plist
{directive} {value};
```

...where {directive} is one of the settings detailed in the next section, and {value} is the desired setting.

For example, to set the <u>maximum bandwidth</u> to 900000 kilobits/second, and the <u>device bandwidth</u> floor to 5000 kilobits/second, you would set values like this:

```
sudo defaults write /Library/Preferences/com.teradici.pcoip-agent.plist
pcoip.max_link_rate 900000;
sudo defaults write /Library/Preferences/com.teradici.pcoip-agent.plist
pcoip.device_bandwidth_floor 5000;
```

A complete list of configurable values is shown next.

# Configurable Settings

The following settings can be configured on the Graphics Agent for macOS. Refer to <u>Configuring the PCoIP agent</u> to understand how to modify these settings.

## **Build-to-lossless**

| Directive                      | Options                       | Default |
|--------------------------------|-------------------------------|---------|
| pcoip.enable_build_to_lossless | <b>0</b> (off), <b>1</b> (on) | Off     |

This setting takes effect immediately. Specifies whether to turn the build-to-lossless feature of the PCoIP protocol off or on; this feature is turned off by default.

When build-to-lossless is turned off images and other desktop content may never build to a lossless state. In network environments with constrained bandwidth, turning off build-to-lossless can provide

bandwidth savings. Build-to-lossless is recommended for environments that require images and desktop content to be built to a lossless state.

## Clipboard redirection

| Directive                    | Options                                                                                                    | Default |
|------------------------------|----------------------------------------------------------------------------------------------------|---------|
| pcoip.server_clipboard_state | <ul> <li>0—Disabled in both directions</li> <li>1—Enabled in both directions</li> <li>2—Enabled client to agent only</li> <li>3—Enabled agent to client only</li> </ul> | _       |

This setting takes effect when you start the next session. Determines the direction in which clipboard redirection is allowed. You can select one of these values:

- Disabled in both directions
- Enabled in both directions (default setting)
- Enabled client to agent only (That is, allow copy and paste only from the client system to the host desktop.)
- Enabled agent to client only (That is, allow copy and paste only from the host desktop to the client system.)

Clipboard redirection is implemented as a virtual channel. If virtual channels are disabled, clipboard redirection does not function.

## Collaboration

| Directive                   | Options                       | Range     | Increment | Default |
|-----------------------------|-------------------------------|-----------|-----------|---------|
| pcoip.enable_collaboration  | <b>0</b> (off), <b>1</b> (on) |           |           | Off     |
| pcoip.max_collaborators     |                               | 1 – 5     | 1         | 5       |
| pcoip.collaboration_udpport |                               | 1 - 65535 | 1         | 64172   |

This setting takes effect when the agent is restarted. This policy enables or disables user collaboration. When not configured, user collaboration is disabled by default.

The default maximum number of collaborators allowed is 5.

The default UDP starting port used for collaborator sessions is 64172. When a different starting port is used, ensure that firewall rules are adjusted so that PCoIP traffic can go through the new port.

If there is more than one collaborator, additional UDP ports will be needed for the collaborator sessions. For example, when the second collaborator connects, the next free UDP port will be opened on the host.

## Collaboration input control

| Directive                                            | Options                          | Range          | Increment | Default |
|------------------------------------------------------|----------------------------------|----------------|-----------|---------|
| pcoip.enable_collaboration_input_control             | <b>0</b> (off),<br><b>1</b> (on) |                |           | Off     |
| <pre>pcoip.collaboration_input_control_timeout</pre> |                                  | 100 –<br>10000 | 100       | 3000    |

This setting takes effect when you start the next PCoIP session. This policy enables or disables input control from the collaborators. When not configured, collaboration input control is disabled by default.

The input control timeout specifies the waiting period before any user with input control permission can acquire the input control of the host. The current input owner is the only one authorized to send mouse, keyboard and touch inputs to the host.

## Connection addresses

| Directive                       | Options                           | Default |
|---------------------------------|-----------------------------------|---------|
| pcoip.connection_address        | string (up to **511* characters)* | _       |
| pcoip.client_connection_address | string (up to **511* characters)* | _       |

This setting takes effect when you start the next session. Configuring this allows you to control the IPv4 or IPv6 address used by the agent or client in PCoIP sessions.

'Connection Address' controls the IP address used by the agent for the PCoIP session.

'Client Connection Address' controls the IP address the client is told to use when establishing the PCoIP session.

Please note that neither of these values should need to be set under normal circumstances.

#### Enable/disable audio in the PCoIP session

| Directive          | Options                       | Default |
|--------------------|-------------------------------|---------|
| pcoip.enable_audio | <b>0</b> (off), <b>1</b> (on) | On      |

This setting takes effect when you start the next session. Determines whether audio is enabled in PCoIP sessions. Both endpoints must have audio enabled. When this setting is enabled, PCoIP audio is allowed. When it is disabled, PCoIP audio is disabled. When this setting is not configured, audio is enabled by default.

#### Hide local cursor

| Directive                                        | Options                       | Default |
|--------------------------------------------------|-------------------------------|---------|
| <pre>pcoip.disable_locally_rendered_cursor</pre> | <b>0</b> (off), <b>1</b> (on) | Off     |

This setting takes effect immediately. When this setting is enabled the local cursor on the client will be hidden. This may resolve duplicate cursor issues if there is a host rendered cursor within the host environment but may also result in no visible cursor. With this setting enabled there may be delays in mouse movements due to network latency and video processing times. By default, this setting is disabled, meaning that local cursors will be used, providing the most responsive user experience.

## License server URL

| Directive                            | Options                           | Default |
|--------------------------------------|-----------------------------------|---------|
| <pre>pcoip.license_server_path</pre> | string (up to **511* characters)* | _       |

This setting takes effect when you start the next session. This policy sets the license server path. Enter the license server path in 'https://address:port/request' or 'http://address:port/request' format.

#### Maximum PCoIP session bandwidth

| Directive           | Range        | Increment | Default |
|---------------------|--------------|-----------|---------|
| pcoip.max_link_rate | 104 – 900000 | 100       | 900000  |

This setting takes effect when you start the next session. Specifies the maximum bandwidth, in kilobits per second, in a PCoIP session. The bandwidth includes all imaging, audio, virtual channel, USB, and control PCoIP traffic.

Set this value based on the overall capacity of the link to which your endpoint is connected, taking into consideration the number of expected concurrent PCoIP sessions. For example, with a single user VDI configuration (e.g. a single PCoIP session) that connects through a 4Mbit/s Internet connection, set this value to 4Mbit (or 10% less than this value to leave some allowance for other network traffic).

Setting this value prevents the agent from attempting to transmit at a higher rate than the link capacity, which would cause excessive packet loss and a poorer user experience. This value is symmetric. It forces the client and agent to use the lower of the two values that are set on the client and agent side. For example, setting a 4Mbit/s maximum bandwidth forces the agent to transmit at a lower rate, even though the setting is configured on the client.

When this setting is disabled or not configured on an endpoint, the endpoint imposes no bandwidth constraints. When this setting is configured, the setting is used as the endpoint's maximum bandwidth constraint in kilobits per second.

The default value when this setting is not configured is 900000 kilobits per second.

This setting applies to the agent and client. If the two endpoints have different settings, the lower value is used.

#### **PCoIP Ultra**

| Directive                | Options                                                                                                    | Range  | Increment | Default |
|--------------------------|----------------------------------------------------------------------------------------------------|--------|-----------|---------|
| pcoip.ultra              | <ul><li>0-Disabled</li><li>1-CPU Offload</li><li>2-GPU Offload</li><li>3-Automatic</li><li>Offload</li></ul> |        |           | _       |
| pcoip.ultra_offload_mpps |                                                                                                    | 1 - 40 | 1         | 10      |

This setting takes effect when you start the next session. When this setting is disabled or not configured then PCoIP Ultra will not be used.

- PCoIP Ultra CPU Offload these optimizations require CPU support for the AVX2 instruction set on both the remote host and client and are not compatible with the PCoIP Zero client. CPU Offload is recommended for 4K UHD resolutions with video playback requirements of 30 fps (or more) and highest image quality / color accuracy.
- PCoIP Ultra GPU Offload these optimizations require an NVIDIA graphics card on the remote host capable of NVENC. GPU Offload is recommended when minimal CPU impact of pixel encoding is desired.
- PCoIP Ultra Auto Offload enabling this setting allows PCoIP to automatically switch between CPU and GPU Offload modes; CPU Offload is used by default to provide the best image fidelity, GPU Offload is used during periods of high display activity to provide improved frame rates and bandwidth optimization. This setting is only effective if the remote host and client endpoints are capable of both CPU and GPU Offload.

The PCoIP Ultra Offload MPPS sets the Megapixels Per Second (MPPS) transition rate between PCoIP Ultra CPU Offload and PCoIP Ultra GPU Offload. Under Auto-Offload, PCoIP Ultra uses CPU Offload at lower pixel rates and switches to GPU Offload at the Offload MPPS. Increasing this value results in PCoIP Ultra transitioning to GPU Offload at a higher pixel rate and decreasing this value results in the transition at a lower pixel rate. The default PCoIP Ultra Offload MPPS is set to 10.

## PCoIP event log verbosity

| Directive                          | Range | Increment | Default |
|------------------------------------|-------|-----------|---------|
| <pre>pcoip.event_filter_mode</pre> | 0 – 3 | 1         | 2       |

This setting takes effect immediately. Configures the PCoIP event log verbosity ranging from 0 (least verbose) to 3 (most verbose).

## PCoIP image quality levels

| Directive                                      | Options                       | Range       | Increment | Default |
|------------------------------------------------|-------------------------------|-------------|-----------|---------|
| <pre>pcoip.minimum_image_quality</pre>         |                               | 30 –<br>100 | 10        | 40      |
| <pre>pcoip.maximum_initial_image_quality</pre> |                               | 30 –<br>100 | 10        | 80      |
| <pre>pcoip.frame_rate_vs_quality_factor</pre>  |                               | 0 - 100     | 10        | 50      |
| <pre>pcoip.maximum_frame_rate</pre>            |                               | 0 - 60      | 1         | -       |
| <pre>pcoip.use_client_img_settings</pre>       | <b>0</b> (off), <b>1</b> (on) |             |           | Off     |

This setting takes effect immediately. Controls how PCoIP renders images during periods of network congestion. The Minimum Image Quality, Maximum Initial Image Quality, and Maximum Frame Rate values interoperate to provide fine control in network-bandwidth constrained environments.

Use the Minimum Image Quality value to balance image quality and frame rate for limited-bandwidth scenarios. You can specify a value between 30 and 100. The default value is 40. A lower value allows higher frame-rates, but with a potentially lower quality display. A higher value provides higher image quality, but with potentially lower frame rates when network bandwidth is constrained. When network bandwidth is not constrained, PCoIP maintains maximum quality regardless of this value.

Use the Maximum Initial Image Quality value to reduce the network bandwidth peaks required by PCoIP by limiting the initial quality of the changed regions of the display image. You can specify a value between 30 and 100. The default value is 80. A lower value reduces the image quality of content changes and decreases peak bandwidth requirements. A higher value increases the image quality of content changes and increases peak bandwidth requirements. Unchanged regions of the image progressively build to a lossless (perfect) quality regardless of this value. A value of 80 or lower best utilizes the available bandwidth.

The Minimum Image Quality value cannot exceed the Maximum Initial Image Quality value.

Use the Frame Rate vs Image Quality value to favor image sharpness over smooth motion during a PCoIP session when network bandwidth is limited. Lower values favor smoothness, higher values favor sharpness of image.

Use the Maximum Frame Rate value to manage the average bandwidth consumed per user by limiting the number of screen updates per second. You can specify a value between 1 and 60 frames per second. A higher value can use more bandwidth but provides less jitter, which allows smoother transitions in changing images such as video. A lower value uses less bandwidth but results in more jitter.

YUV chroma subsampling is set to 4:4:4 by default for maximum image quality. Setting YUV chroma subsampling to 4:2:0 is only supported in combination with PCoIP Ultra GPU optimization. This setting will enable chroma subsampling to further compress the imaging to reduce bandwidth usage at the cost of reduced color accuracy. Please note: 4:4:4 subsampling with PCoIP Ultra GPU optimization is GPU dependent and is not supported by all GPUs, in this case PCoIP will fallback to 4:2:0 subsampling. Please see our support site for further details.

Set the 'Use image settings from zero client' when you want to use the 'Minimum Image Quality', 'Maximum Initial Image Quality', 'Maximum Frame Rate', 'Disable Build to Lossless' values from the client instead of the host. Currently, only Zero Client Firmware 3.5 and above support these settings on the client side.

These image quality values apply to the soft host only and have no effect on a soft client.

When this setting is disabled or not configured, the default values are used.

## PCoIP session MTU

| Directive      | Range      | Increment | Default |
|----------------|------------|-----------|---------|
| pcoip.mtu_size | 500 – 1500 | 1         | 1200    |

This setting takes effect when you start the next session. Specifies the Maximum Transmission Unit (MTU) size for UDP packets for a PCoIP session.

The MTU size includes IP and UDP packet headers. TCP uses the standard MTU discovery mechanism to set MTU and is not affected by this setting. The maximum MTU size is 1500 bytes. The minimum MTU size is 500 bytes. The default value is 1200 bytes.

Typically, you do not have to change the MTU size. Change this value if you have an unusual network setup that causes PCoIP packet fragmentation.

This setting applies to the agent and client. If the two endpoints have different MTU size settings, the lowest size is used.

If this setting is disabled or not configured, the client uses the default value in the negotiation with the agent.

#### PCoIP session audio bandwidth limit

| Directive                   | Range      | Increment | Default |
|-----------------------------|------------|-----------|---------|
| pcoip.audio_bandwidth_limit | 0 - 100000 | 1         | 512     |

This setting takes effect immediately. Specifies the maximum audio bandwidth that can be used for audio output (sound playback) from the virtual desktop to the client in a PCoIP session. Note that the network transport overhead can add an additional 20-40% bandwidth to this number.

Audio processing monitors the bandwidth needed for audio and selects the audio compression algorithm that provides the best quality possible, without exceeding the bandwidth limit:

- 512 kbit/s or higher 7.1 surround, high-quality, compressed audio
- 384 kbit/s or higher 5.1 surround, high-quality, compressed audio
- 256 kbit/s or higher stereo, high-quality, compressed audio
- 48 kbit/s to 255 kbit/s stereo audio ranging between FM radio quality down to AM radio quality
- 32 kbit/s to 47 kbit/s monaural AM radio or phone call quality
- Below 32 kbit/s results in no audio playback

If this setting is not configured, a default audio bandwidth limit of 512 kbit/s is configured to constrain the audio compression algorithm selected.

Note that zero clients on older firmware have less efficient audio compression algorithms that may require setting this limit higher to achieve the same audio quality or upgrading the firmware.

#### PCoIP session bandwidth floor

| Directive                               | Range      | Increment | Default |
|-----------------------------------------|------------|-----------|---------|
| <pre>pcoip.device_bandwidth_floor</pre> | 0 - 100000 | 1         | _       |

This setting takes effect immediately. Specifies a lower limit, in kilobits per second, for the bandwidth that is reserved by the PCoIP session.

This setting configures the minimum expected bandwidth transmission rate for the endpoint. When you use this setting to reserve bandwidth for an endpoint, the session does not have to wait for bandwidth to become available, which improves session responsiveness.

Make sure that you do not over-subscribe the total reserved bandwidth for all endpoints. Make sure that the sum of bandwidth floors for all connections in your configuration does not exceed the network capability.

The default value is 0, which means that no minimum bandwidth is reserved. When this setting is disabled or not configured, no minimum bandwidth is reserved.

This setting applies to the agent and client, but the setting only affects the endpoint on which it is configured.

#### PCoIP statistics interval

| Directive                                           | Range     | Increment | Default |
|-----------------------------------------------------|-----------|-----------|---------|
| <pre>pcoip.server_statistics_interval_seconds</pre> | 0 - 65535 | 1         | _       |

This setting takes effect immediately. Configuring this allows you to set an interval in seconds for logging performance statistics to the PCoIP server log. When not configured, logging is disabled by default.

## PCoIP transport header

| Directive                                   | Options                                                                                                    | Default |
|---------------------------------------------|----------------------------------------------------------------------------------------------------|---------|
| <pre>pcoip.transport_session_priority</pre> | <ul><li>1—High Priority</li><li>2—Medium Priority (default)</li><li>3—Low Priority</li><li>4—Undefined Priority</li></ul> | -       |

This setting takes effect when you start the next session. Configures the PCoIP transport header.

PCoIP transport header is a 32-bit long header which is added to all PCoIP UDP packets (only if the transport header is enabled/supported by both sides). PCoIP transport header allows network devices to make better prioritization/Qos decisions when dealing with network congestions. The transport header is enabled by default.

The transport session priority determines the PCoIP session priority reported in the PCoIP Transport Header. Network devices make better prioritization/Qos decisions based on the specified transport session priority. The transport session priority value is negotiated by the PCoIP agent and client. If agent has specified a transport session priority value (high, medium, or low), then the session uses the agent specified session priority. If only the client has specified a transport session priority (high, medium, or low), then the session uses the client specified session priority. If neither agent nor client has specified a transport session priority (or specified 'undefined priority'), then the session uses/ defaults to the medium session priority.

#### PCoIP virtual channels

| Directive        | Options                           | Default |
|------------------|-----------------------------------|---------|
| pcoip.vchan_list | string (up to **255* characters)* | _       |

This setting takes effect when you start the next session. Specifies the virtual channels that can or cannot operate over a PCoIP session.

There are two modes of operation:

- Enable all virtual channels except for to (default setting)
- · Disable all virtual channels except for <list>

When specifying which virtual channels to include or not include in the list, the following rules apply:

- · An empty list is allowed
- Multiple virtual channel names in the list must be separated by the vertical bar (|) character. For example: channelA|channelB
- Vertical bar or backslash () characters in virtual channel names must be preceded by a backslash.
   For example: the channel name "awk|ward\channel" must be specified as "awk|ward\channel" (without the double quotes)
- A maximum of 15 virtual channels are allowed in a single PCoIP session

The virtual channel must be enabled on both agent and client for it to be used.

## Proxy Access to a remote License Server

| Directive                  | Options                              | Range        | Increment | Default |
|----------------------------|--------------------------------------|--------------|-----------|---------|
| pcoip.license_proxy_server | string (up to **511*<br>characters)* |              |           | _       |
| pcoip.license_proxy_port   |                                      | 0 –<br>65535 | 1         | _       |

This setting takes effect when you start the next session. If a proxy is required to access a local License Server or the Cloud License Server, enter those parameters here. These parameters are loaded only during agent startup.

#### Timezone redirection

| Directive                                 | Options                       | Default |
|-------------------------------------------|-------------------------------|---------|
| <pre>pcoip.enable_timezone_redirect</pre> | <b>0</b> (off), <b>1</b> (on) | On      |

This setting takes effect when you start the next session. Configuring this allows you to enable or disable timezone redirection. When not configured, timezone redirection is enabled by default.

# Making a Connection from a PCoIP Client

#### Important: Accept login dialogs first

macOS login dialogs will prevent PCoIP client connections from succeeding. Before you attempt to connect a PCoIP session, you must log in to the remote computer, using the account that will accept PCoIP connections, either at the physical machine or via VNC or screen sharing.

After dismissing all log in dialogs you may then log off, and connect remotely via PCoIP.

#### ▲ Connection troubleshooting

If you are unable to connect, we have troubleshooting information that can help. See <u>Troubleshooting Connection Issues</u>.

Once you've installed and configured your Graphics Agent for macOS, you're ready to accept incoming connections from remote *PCoIP Clients*. PCoIP clients are remote endpoint devices available in as software or firmware and make secure PCoIP connections to the remote desktop through the installed Graphics Agent for macOS.

For more information about PCoIP client connectivity requirements and usage instructions, see the following documentation:

- · Software clients:
  - PCoIP Software Client for Windows
  - PCoIP Software Client for macOS
  - PCoIP Software Client for Linux
- · Mobile Clients:
  - PCoIP Mobile Client for iOS
  - PCoIP Mobile Client for Android
  - PCoIP Mobile Client for Chromebooks

#### · Zero clients:

PCoIP Tera2 PCoIP Zero Client

# PCoIP Agent Deployment and Client Connectivity Requirements

PCoIP clients can connect to your desktops hosted in proof-of-concept, cloud, or datacenter deployments. Requirements and network security levels will vary depending on your deployment type. See Supported PCoIP Architectures for each deployment's components and requirements.

# Managing Client Connections

In most cases, PCoIP clients connect to PCoIP agents through a *connection broker*. The broker is responsible for matching users to their available desktops, and then establishing the PCoIP session with their selected resource.

PCoIP agents do not need to be configured to use these brokering services. All relevant configuration is done at the broker, which then communicates with the agent.

# **Brokering Options**

There are several ways you can manage client connections to remote desktops

#### **Direct Connections**

In direct connection scenarios—where a broker is not involved—the PCoIP agent acts as its own broker. In these cases, a client user will provide the IP address or FQDN of the agent machine to their client, and the connection is made securely with no intermediate step.

# **Anyware Manager**

Anyware Manager is a service, available as a cloud-based service or as an installable instance, that centrally manages PCoIP deployments. It enables highly scalable and cost-effective HP Anyware deployments by managing cloud compute costs and brokering PCoIP connections to remote Windows or Linux workstations.

## **PCoIP Connection Manager**

The **PCoIP Connection Manager** is provided in a bundle with the **PCoIP Security Gateway**, and allows self-managed brokering services. For information about the PCoIP Connection Manager, including installation and configuration instructions, see the <u>Connection Manager and Security Gateway documentation</u>.

## **Third-party Connection Brokers**

PCoIP agents also support third-party connection brokers. For a current list of brokering partners, see <a href="PCoIP Technology Partners">PCoIP Technology Partners</a> on PCoIP's website.

# Security Guide

PCoIP requires a certificate to establish a session. The Graphics Agent for macOS generates a self-signed certificate that secures the PCoIP session. Each component in the PCoIP system can generate these self-signed certificates, which will automatically work together without requiring any configuration.

The Graphics Agent for macOS does not support creating custom certificates.

# **Troubleshooting and Support**

# Support

# **Contacting Support**

If you encounter any problems installing, configuring, or running the Graphics Agent for macOS, you can create a <u>support ticket</u> with Teradici.

Before creating a ticket, be prepared with the following:

- · A detailed description of the problem
- Your agent version number (how do I find my version number?)
- A prepared support file

## The Teradici Community Forum

The PCoIP Community Forum enables users to have conversations with other IT professionals to learn how they resolved issues, find answers to common questions, have peer group discussions on various topics, and access the PCoIP Technical Support Service team. Teradici staff are heavily involved in the forums.

To visit the Teradici community, go to <a href="https://communities.teradici.com">https://communities.teradici.com</a>.

# Finding the Graphics Agent for macOS Version Number

To find the installed version number of the Graphics Agent for macOS, open a Terminal window and run the following command:

sudo grep "Software Build ID" /var/log/pcoip-agent/agent.log

The command output will contain your installed version.

# Creating a Technical Support File

Teradici may request a support file from your system in order to troubleshoot and diagnose PCoIP issues. The support file is an archive containing PCoIP Graphics Agent for macOS logs and other diagnostic data that can help support diagnose your problem.

To create a support bundle, open a Terminal window and run the following command:

sudo pcoip-support-bundler

# **Troubleshooting**

# **Performing Diagnostics**

Each PCoIP component creates and updates a log file which records its activity as the system is used. Most troubleshooting within a PCoIP system begins by examining these log files and looking for error conditions or other indications that may explain why the system is not operating as expected.

Log files for the Graphics Agent for macOS and other PCoIP components are saved to <u>specific</u> directories.

#### Note: Bundling log files for support

When investigating issues with Teradici support, you may need to provide a support file which includes system log files. Instructions are provided <u>here</u>.

## **Locating Agent Log Files**

Log files for the PCoIP agent are located in the following directories by default. If you changed your agent's location during installation, the log files will be in your custom location instead.

| Component   | Log file location                              |
|-------------|------------------------------------------------|
| Agent       | /var/log/pcoip-agent/agent.log                 |
| Server/User | /var/log/pcoip-agent/server. <user>.log</user> |

## Note: Bundling log files for support

When investigating issues with Teradici support, you may need to provide a support file which includes system log files. Instructions are provided <u>here</u>.

#### **Setting Log Verbosity**

Each PCoIP component generates diagnostic log messages. The default log levels are recommended for use in a production deployment. When troubleshooting a particular problem, Teradici Support Services may recommend adjusting the PCoIP event log verbosity level to obtain more information from certain parts of the system.

#### Note: This is a global setting

The pcoip.event\_filter\_mode directive is a global setting, and affects the output levels of all PCoIP components.

To change the log verbosity level, set the pcoip.event\_filter\_mode directive in the pcoipagent.conf file. See Configuring the PCoIP Agent for instructions.

### **Session Log IDs**

At the start of each PCoIP session, a unique session ID is generated by the PCoIP Client and passed to all connected PCoIP components (including the Graphics Agent for macOS). Log messages generated by the agent are prefixed with this session ID, making it easy to identify. All log messages generated during a single session, by any PCoIP component, will be prefixed with the same session log ID in RFC-4122 format:

#### For example:

```
2015-11-06T08:01:18.688879Z 4208fb66-e22a-11d1-a7d7-00a0c982c00d > ...
```

Log messages that do not pertain to a specific session will show a string of zeroes in place of the session log ID number.

If a PCoIP component does not receive a session log ID from the PCoIP client, or receives an invalid value, it will generate a new session log ID and distribute it to the other components in the system.

# Troubleshooting License Issues

Teradici includes a license validation utility that scans your local system and any connected physical or cloud-based license servers for active licenses, and informs you of when your license subscription expires. For more information, see <u>FAQ - Licensing HP Anyware</u> in our Knowledge Base.

To run the license validation tool, type:

```
pcoip-validate-license
```

For more detailed information on pcoip-validate-license, type:

```
man pcoip-validate-license
```

To list your licenses and their expiration status, type:

```
pcoip-list-licenses
```

For more detailed instructions on pcoip-list-licenses, type:

```
man pcoip-list-licenses
```

## **Tracking Usage Over Time**

**Teradici Local License Server users** can use our open-source script, which displays the maximum HP Anyware license concurrent usage for a license server over time. For more information, refer to our <a href="https://displays.com/github-page">Github-page</a>.

**Teradici Cloud Licensing users** can write a short script that runs pcoip-list-licenses periodically (for example, every 60 minutes) on any PCoIP agent machine to track license usage.

# **Troubleshooting Connection Issues**

If you are unable to connect to your remote machine using a PCoIP session, investigate the following possible causes.

Except where noted, the following checks apply to the remote macOS machine, and to the remote user account that will be accepting PCoIP connections.

#### ONLY ONE USER CAN BE LOGGED IN AT A TIME

PCoIP connections will be denied if another user is already logged into the remote machine (for example, via the remote machine's user interface). This is true whether the logged-in user is using PCoIP or not. In order to ensure a remote user can log in, make sure all other users are logged out.

#### MAKE SURE THE REMOTE USER'S NAME DOES NOT CONTAIN SPACES

If your remote username contains spaces, the PCoIP agent will not be able to connect to it. You can either change the name to eliminate the space, or create a new account to use for PCoIP connections.

#### **CONFIRM PRIVACY PERMISSIONS ARE CORRECT**

On the remote machine, log in using the account that will host PCoIP connections and check that the following permissions are granted on the remote machine:

#### Start the PCoIP agent before proceeding

If you have not already run the PCoIP agent, double-click on /Applications/PCoIP Agent.app to start it.

- 1. Open System Preferences... > Security & Privacy, and select Accessibility from the list of options.
- 2. Under *Allow the apps below to control your computer*, confirm that **PCoIP Agent** appears in the list with a checkmark.

If PCoIP Agent does not have a checkmark:

a. Unlock the list of apps by clicking the lock icon in the bottom-left corner and providing your administrative credentials.

- b. Grant permission to the PCoIP Agent by clicking the checkbox beside PCoIP Agent.
- 3. Next, select **Screen Recording** from the list of options, and confirm that the PCoIP Agent appears in the list and has a checkmark beside it.

If PCoIP Agent does not have a checkmark:

- a. Unlock the list of apps by clicking the lock icon in the bottom-left corner and providing your administrative credentials.
- b. Grant permission to the PCoIP Agent by clicking the checkbox beside **PCoIP Agent**.

#### **CONFIRM THAT A RESTART WAS PERFORMED**

The remote machine must be restarted after the PCoIP agent is installed. Until it is restarted, PCoIP connections will fail.

#### **CONFIRM NETWORK CONDITIONS**

The remote and client machines must be able to reach one another. For both machines, one of these conditions must be met:

- · The firewall is off, or
- The firewall is on, and:
  - Automatically allow downloaded signed software to receive incoming connections is checked,
     or
  - On the remote machine, Automatically allow downloaded signed software to receive incoming connections is not checked, and the following executables are allowed through the firewall:
    - /Applications/PCoIP Agent.app
    - •/Applications/PCoIP Agent.app/Contents/MacOS/pcoip-agent
    - /Applications/PCoIP Agent.app/Contents/MacOS/pcoip-server

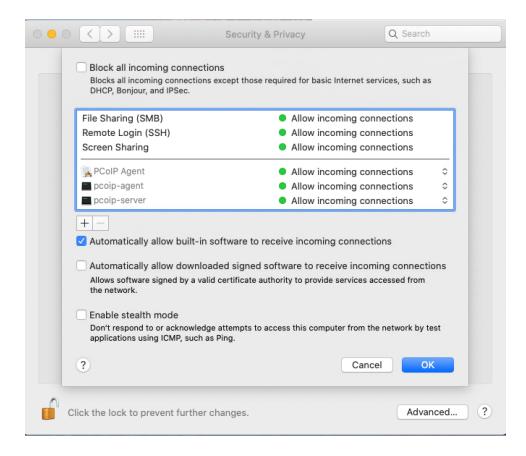

The Automatically allow downloaded signed software to receive incoming connections setting is in **System Preferences** > **Security & Privacy**, under the **Firewall** tab. Click **Firewall Options** to reveal it. The *Firewall Options* button is only visible if the firewall is on.

#### **CHECK MACOS LOGIN DIALOGS**

Login prompts on the remote system will prevent a PCoIP session from starting. Make sure you have logged in to the remote computer using the user account that will host PCoIP sessions, and dismissed all prompts.

- 1. On the remote machine, log in to the user account that will host PCoIP sessions with either VNC or Screen Sharing.
- 2. From this connection, dismiss any login dialogs that are presented.
- 3. Attempt the PCoIP connection again, using the PCoIP Client.

#### CHECK FOR CONNECTED DISPLAYS OR DISPLAY DONGLES

In some situations, connected displays or display dongles on the remote machine can prevent a PCoIP connection. This occurs because the real or simulated physical display interferes with the PCoIP agent's ability to create virtual displays for remoting.

Disconnecting removable displays and any display dongles from the remote machine may resolve this problem and allow a remote connection to be established.

#### RESTART THE PCOIP CLIENT

Quitting and re-launching the PCoIP client application may resolve connection issues.

#### RESTART THE REMOTE MACHINE

Rebooting the remote macOS system may resolve connection issues.

#### REINSTALL THE PCOIP AGENT

In some situations, including after macOS updates, you may need to <u>re-install the Graphics Agent for</u> macOS to resolve connection issues.